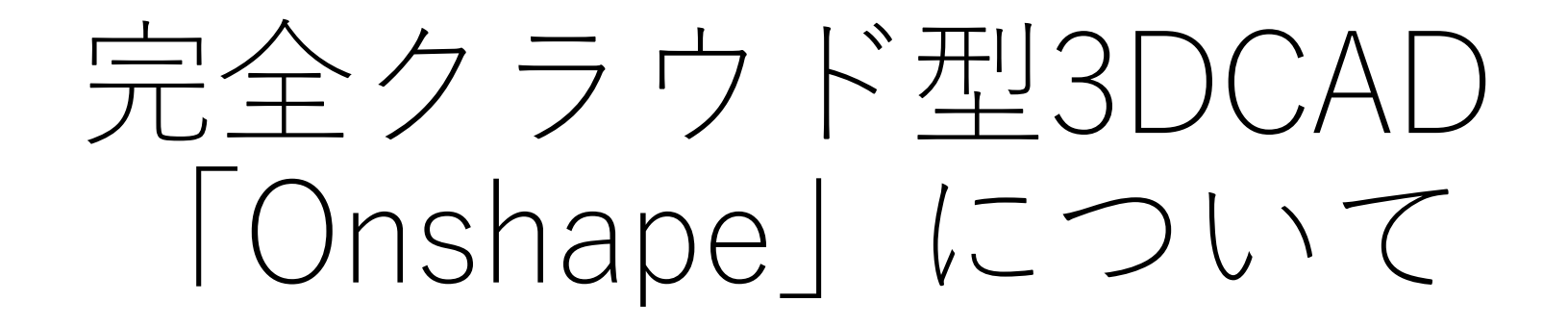

#### 特徴と使い方について 第3編 図面の作り方

旭川高専 Kashi Kashi 2020.8.24 2021.6.13

# 図面の作り方 (1)

- モデル作成後、図面をつくるときは右下の[+] を押す
- Windowが表れるので [ Create Drawing ] を選ぶ

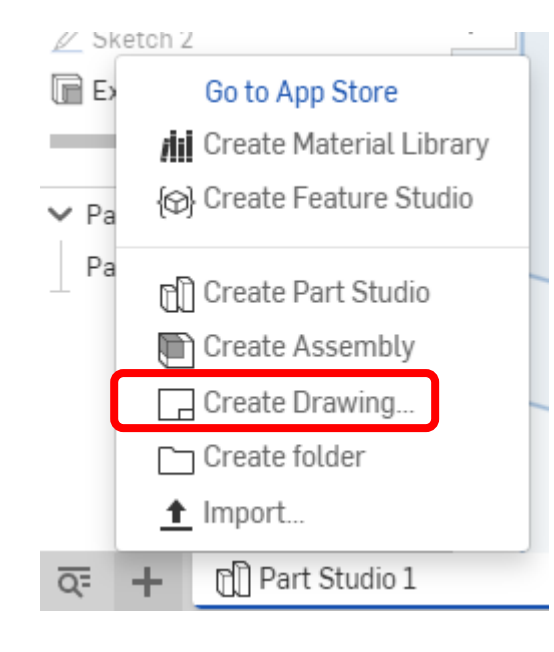

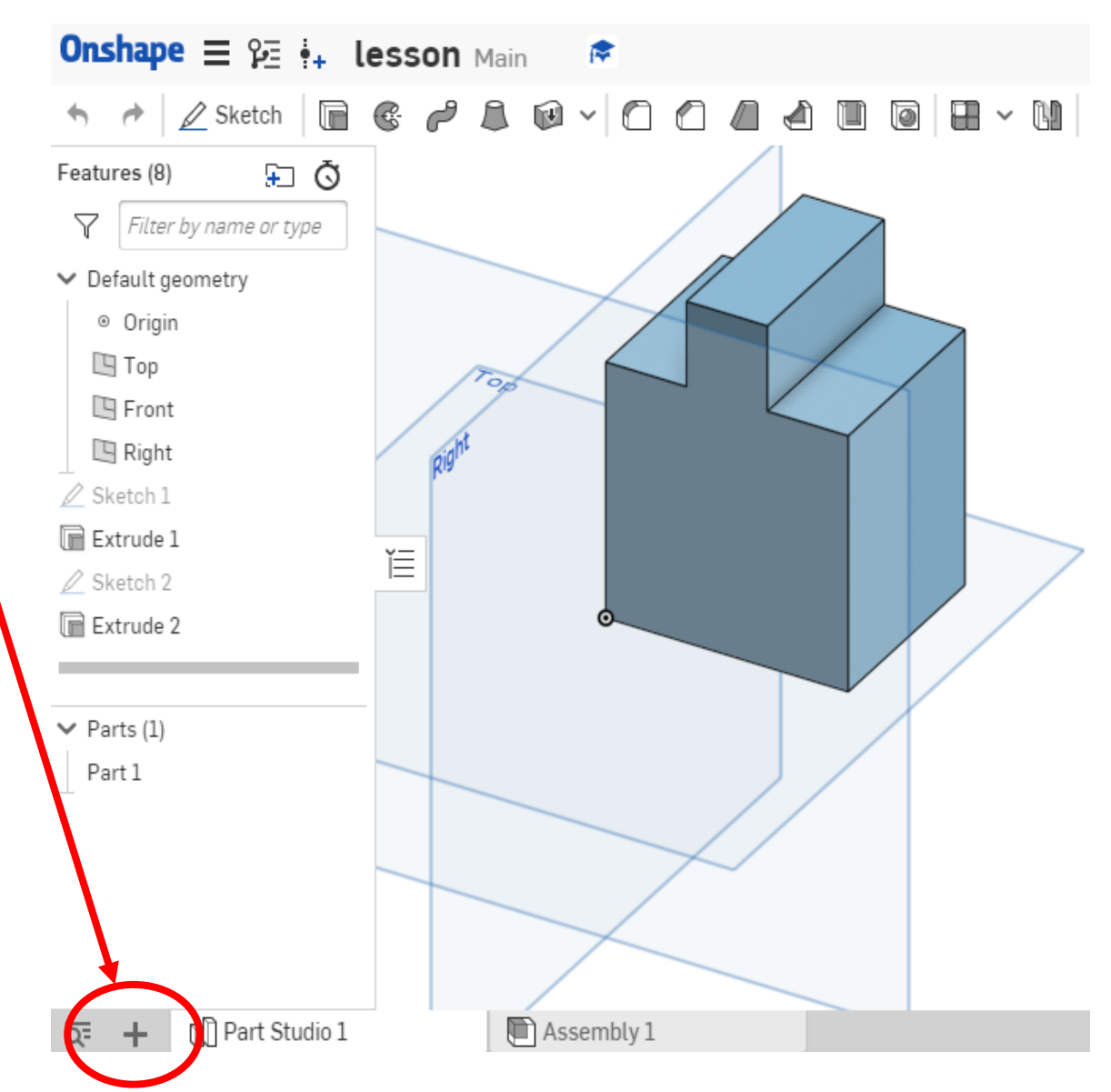

図面の作り方:枠線と表題欄有り (2)

- [ Create Drawing: Drawing ] という表が表れる
- [ Existing templates ]タブを 選択 **このタブで用紙選択すると枠線 と表題欄が表れる**
- 使用する用紙の規格を選択す る 用紙 ANSI Aサイズ 横置き 単位 mm のANSI\_A\_MM.dwtを選択 (ANSI\_A\_Portrait\_MM.dwtは 用紙が縦置きになります)
- **Create Drawing: Drawing 1**  $\times$ **Existing templates** Custom template **On** Onshape ANSI IS<sub>0</sub>  $ALI$ Ny Onshape Template **Document** Owner  $\circledcirc$  Recently opened ANSI\_A\_Portrait\_MM.dwt Onshape ANSI Drawing Templates Onshape  $\Box$  Created by me ANSI\_A\_MM.dwt Onshape ANSI Drawing Templates Onshape Shared with me Show Onshape drawing templates **D** Public **Options No views** Cancel

**●|0K|を押す** 

図面の作り方:枠線と表題欄有り (3)

Other documents

 $\times$ 

 $\overline{2}$ 

 $\mathbf{1}$ 

Select a part or assembly

**Current document** 

- このように枠線と表題欄がある A横の製図用紙が表示される
- lesson  $+$  2 <sub>น</sub> Main **Part Studios** Assemblies ● 下のTABにDrawingと表示され B Search parts or sketches る $\boxed{4}$ rN ← Part Studio 1 Part 1 A **EXIMINATE** 449,646 **WARRANT** O NOT SCALE DRAW **ETHAMA ENAMERS**<br>NEWSLEAP A  $\overline{\circ}$ ....  $1$  of  $1$  $\mathcal{L}$  $\overline{1}$ Rine Part Studio 1 Assembly 1  $\Box$  Drawing 1

図面の作り方:枠線と表題欄無し (4)

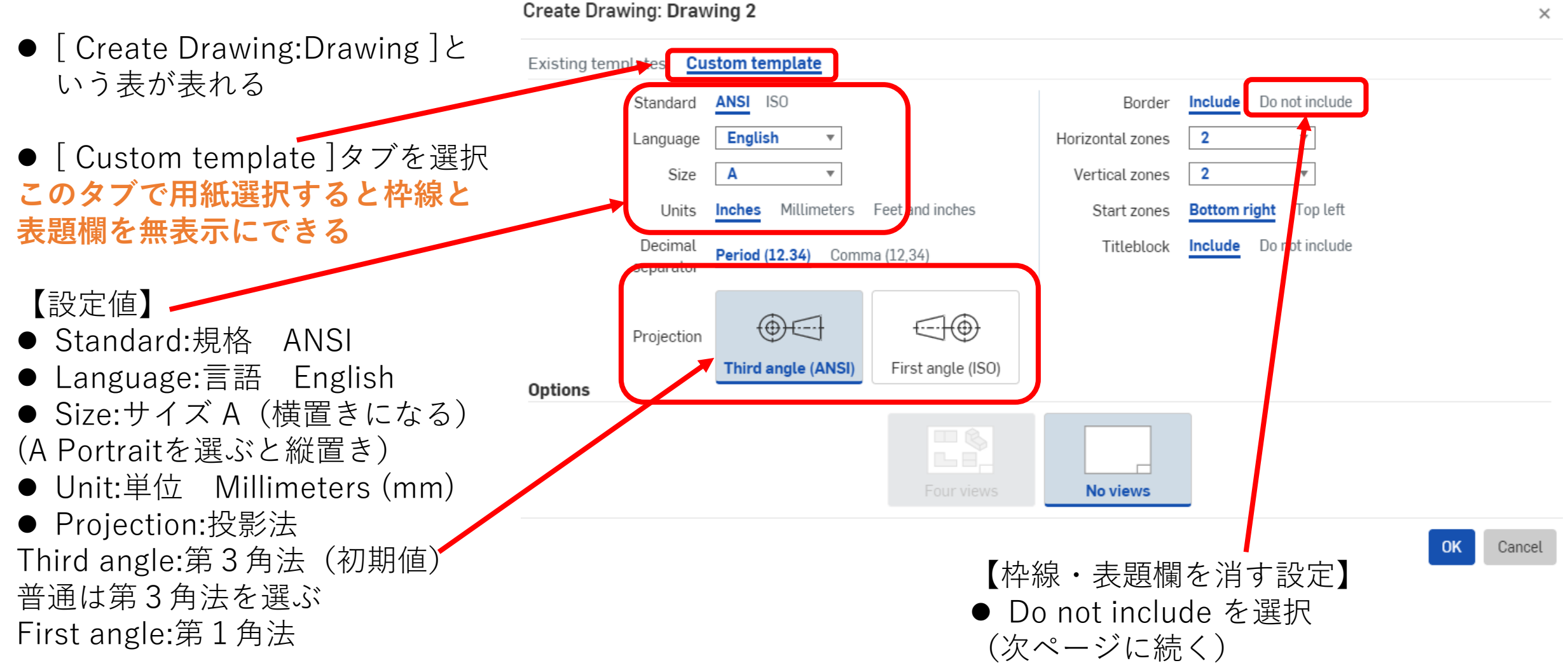

## 図面の作り方:枠線と表題欄無し (5)

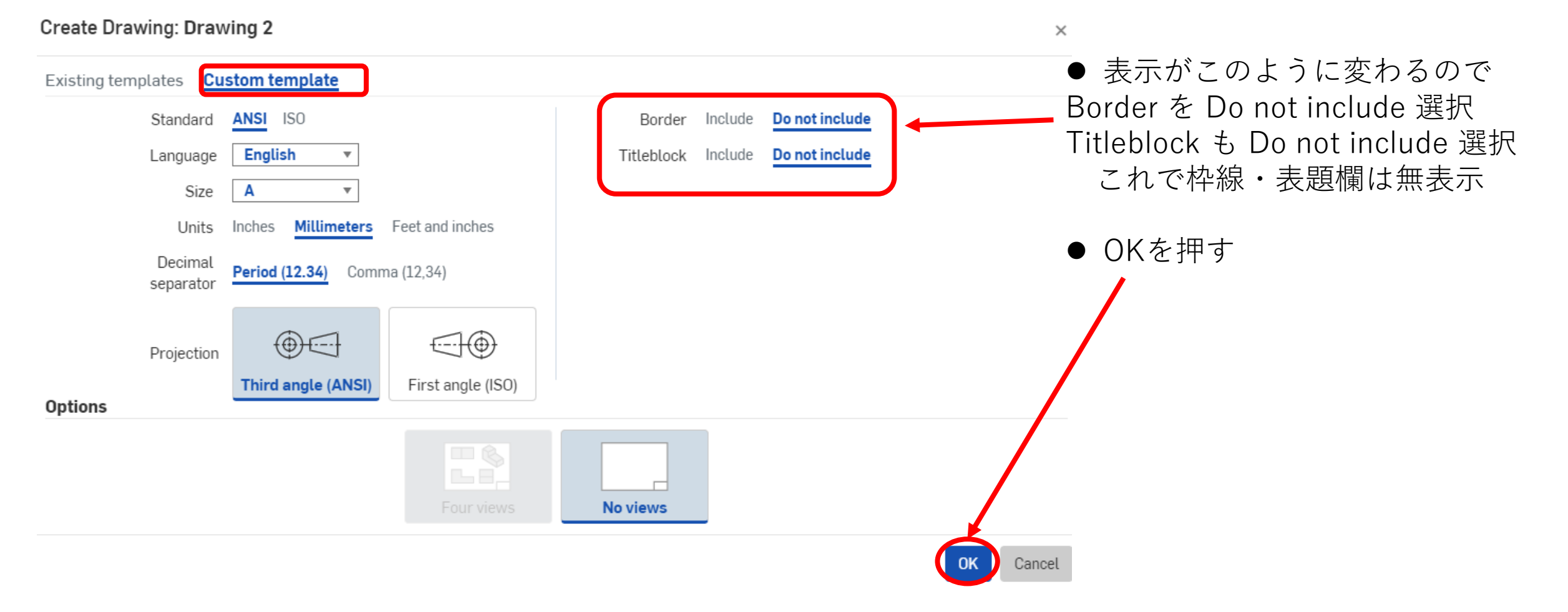

図面の作り方:枠線と表題欄無し (6)

 $\times$ 

Select a part or assembly

● このように枠線と表題欄無しの A横の製図用紙が表示される

**Current document** Other documents lesson  $+ 2$ *่* Main **Part Studios** Assemblies ● 下のTABにDrawingと表示され Search parts or sketches る $\Box$ v Part Studio 1 ÆØ Part 1 rn Part Studio 1 Drawing 2  $\Box$  Drawing 1 Assembly 1 ÷

## 図面の作り方 (7)

- 以降、図面を描くスペース が広いANSI Aサイズ 横置 きで枠線・表題欄の無表示 を使って説明する
- Part Studioから作図する Partを選ぶ ––

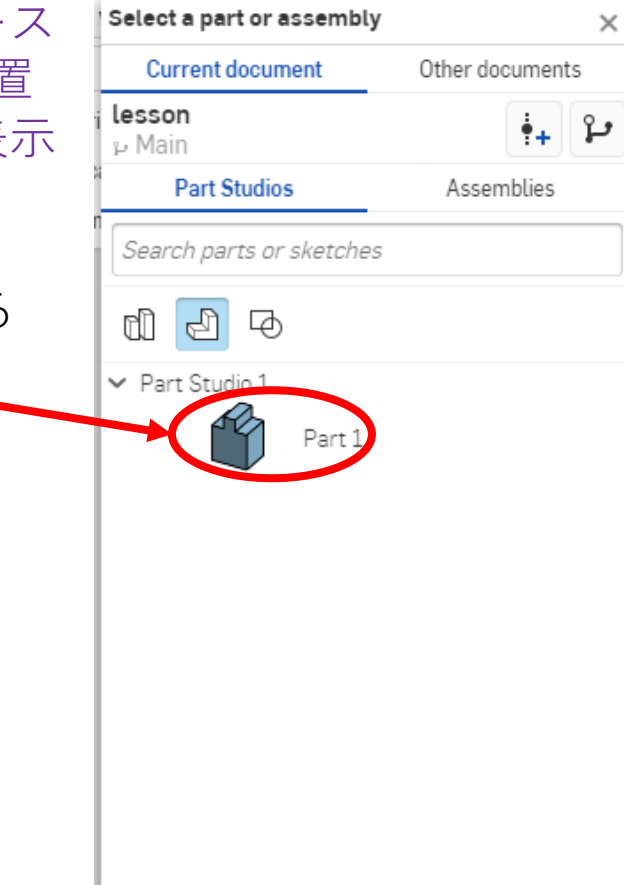

## 図面の作り方 (8)

- 正面図が図面枠の外に現れるので、ドラッグ. して図面内に配置し,マウスを左クリックして 確定する
- 正面図からカーソルを上にドラッグすると平 面図が現れるので適当な位置まで動かしたら マウスを左クリックして確定する
- マウスカーソルを正面図上に戻し、左クリッ クしてから右にドラッグすると右側面図が現 れるので適当な位置まで動かしたら左クリッ クして確定する
- マウスカーソルを正面図上に戻し、左クリッ ┃図面枠の外に クしてから右斜め上にドラッグすると等角投 正面図が表れ 影図が現れるので適当な位置まで動かしたら 左クリックして確定する
- 全ての投影図配置が終わったらキーボードの ESCキーを押す

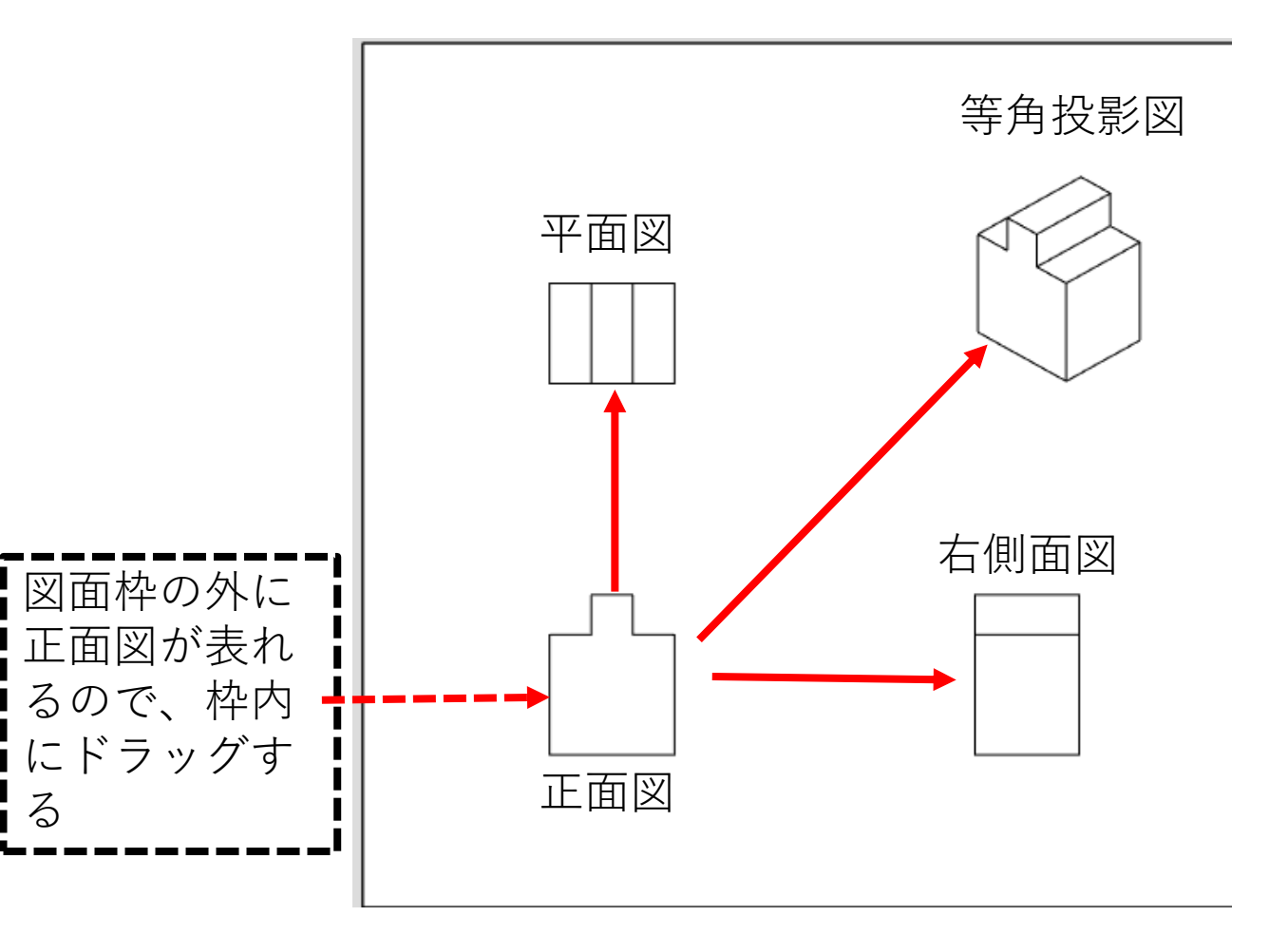

# 図面の作り方 (9)

- 正面図上にカーソルを動かしタッチ パットを軽く数回叩くと左にView properties Window が現れる。
- その中の Scale を選択すると、下の ように拡大・縮小率が現れるので適 当な値を選ぶ

1.2(Sheet) とは現在の図面の倍率を示 す

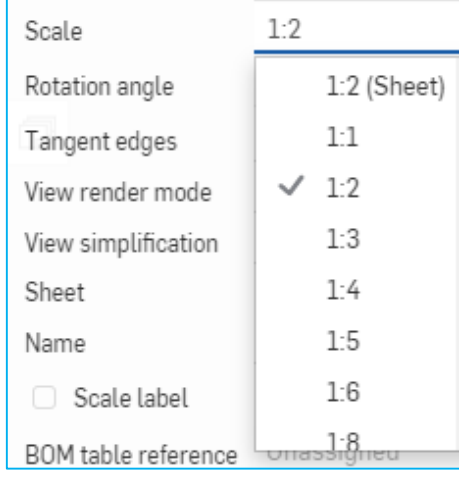

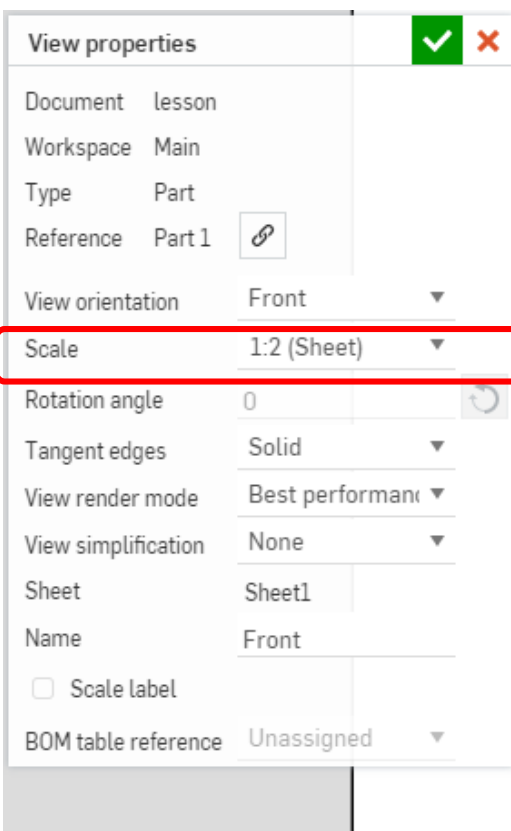

 $1:1.5$ 

 $\overline{\mathbf{v}}$ 

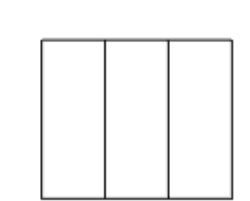

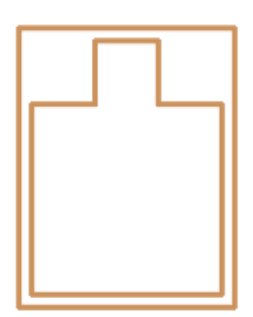

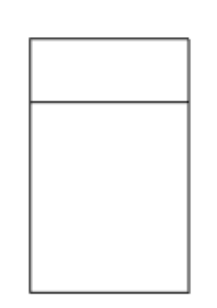

● 適当な倍率が無いときは、自分 で入力できる 右は 1:1.5 と入力したときScale

# 図面の作り方 (10)

- 右図は Scale を 1:1.5 と入力した図面 である
- 正面図のView properties Windowで Scaleを変えたときは平面図、右側面図、 等角投影図もすべて同じScaleになる
- 正面図以外の投影図のView properties WindowでScaleを変えても他の投影図 のScaleは変わらない
- 各投影図の下に倍率が表示されるので 消去したいときは Scale label のチェック を外す

ただし選択した投影図の倍率表示しか消 えないので、投影図全ての倍率表示を消 したいときは、投影図を1つ1つのView properties WindowでScale label の チェックを外する必要がある

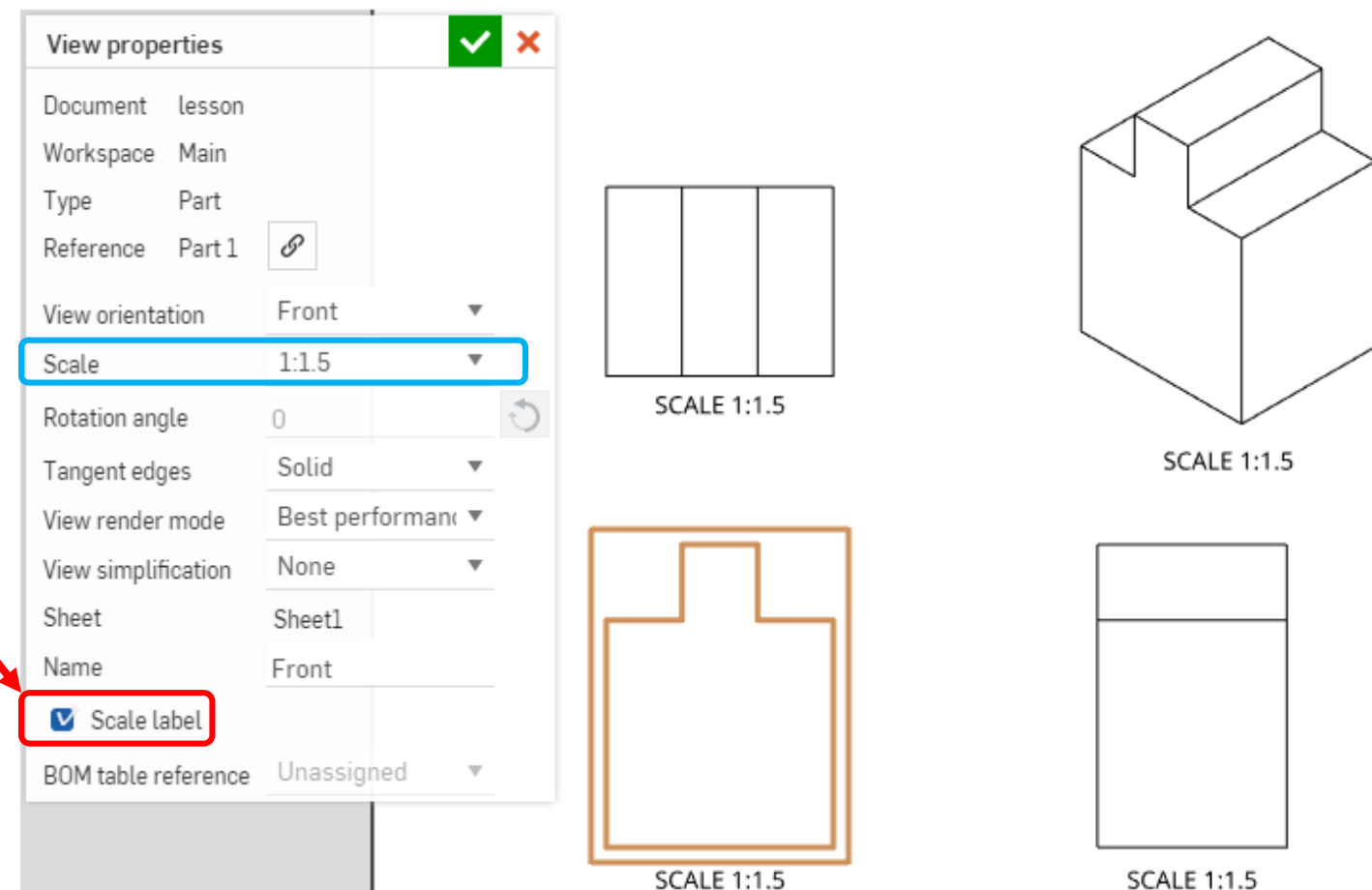

図面の作り方 (11) 作図ツールバーの説明1

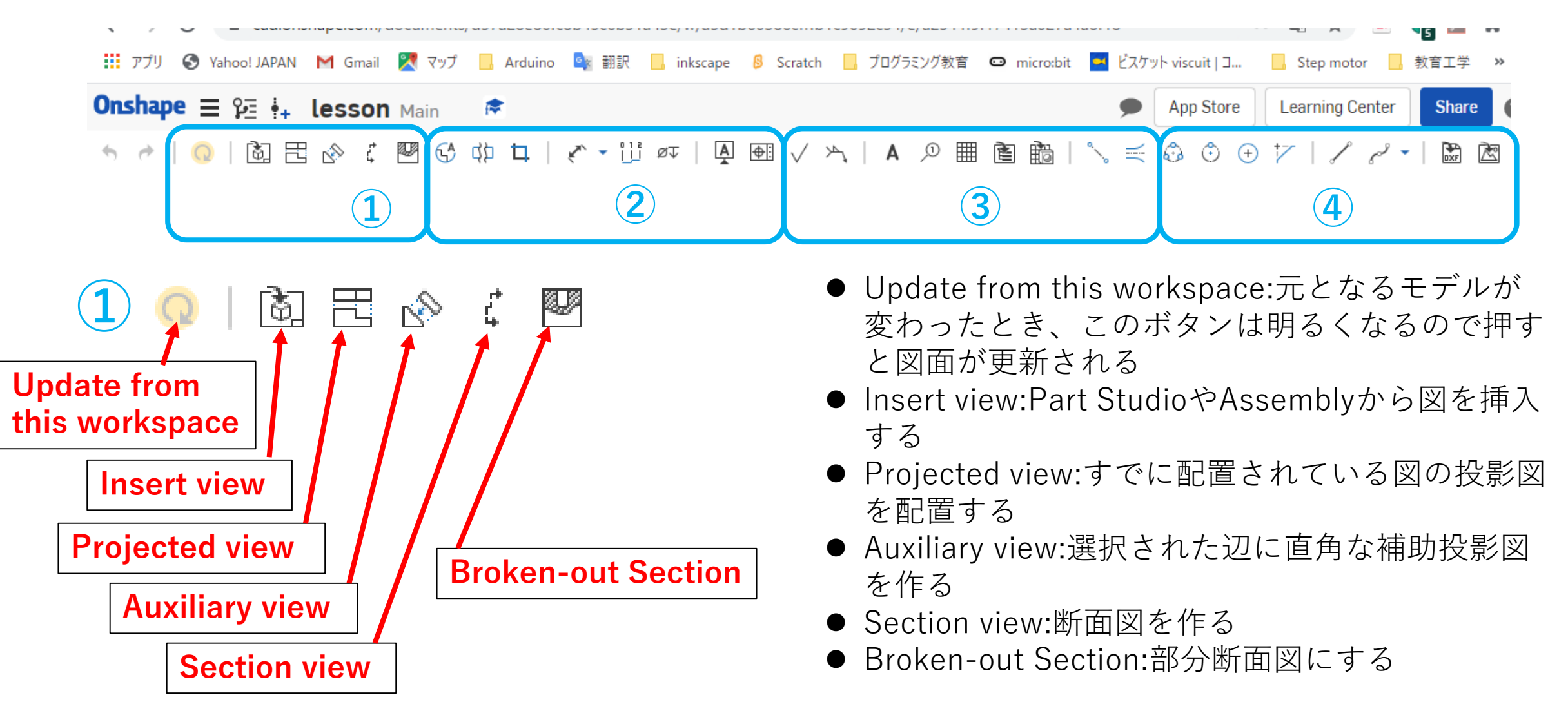

図面の作り方 (12) 作図ツールバーの説明2

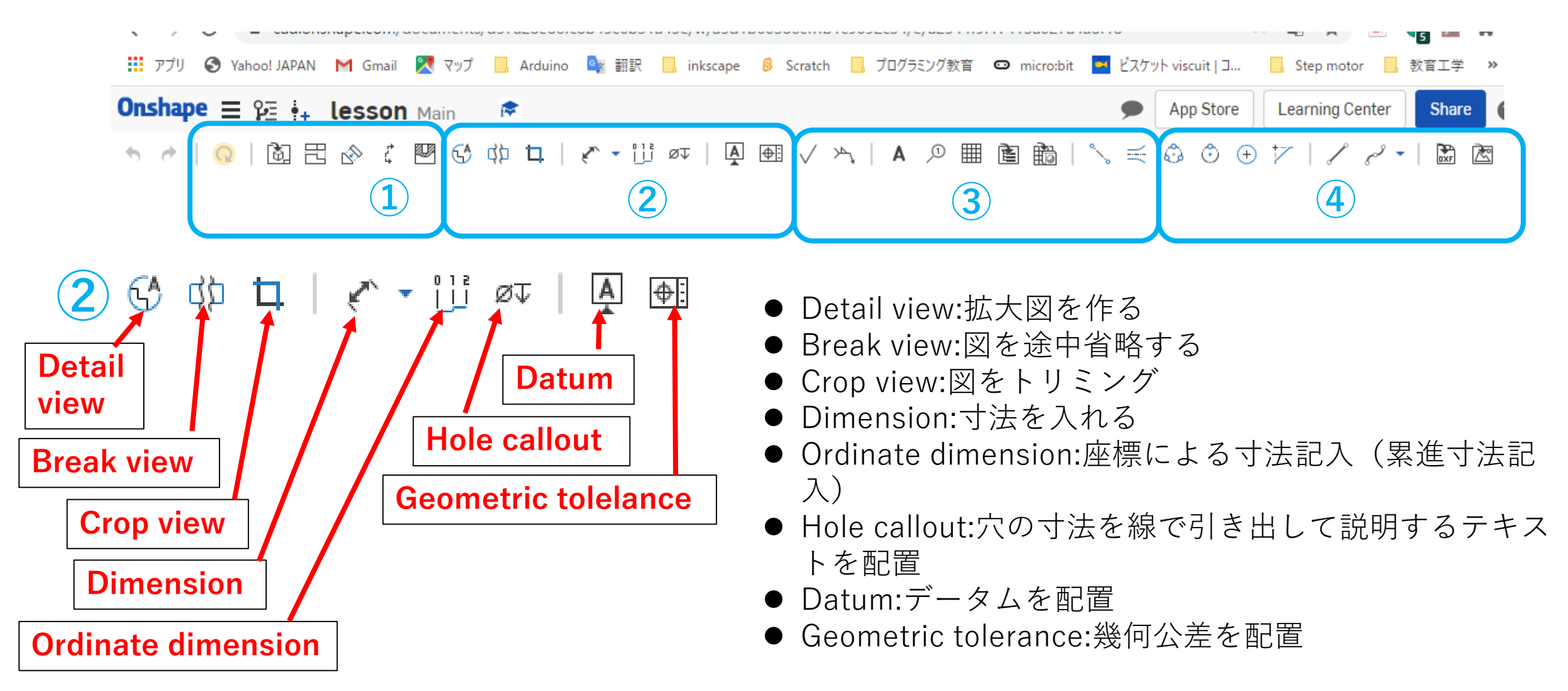

図面の作り方 (13) 作図ツールバーの説明3

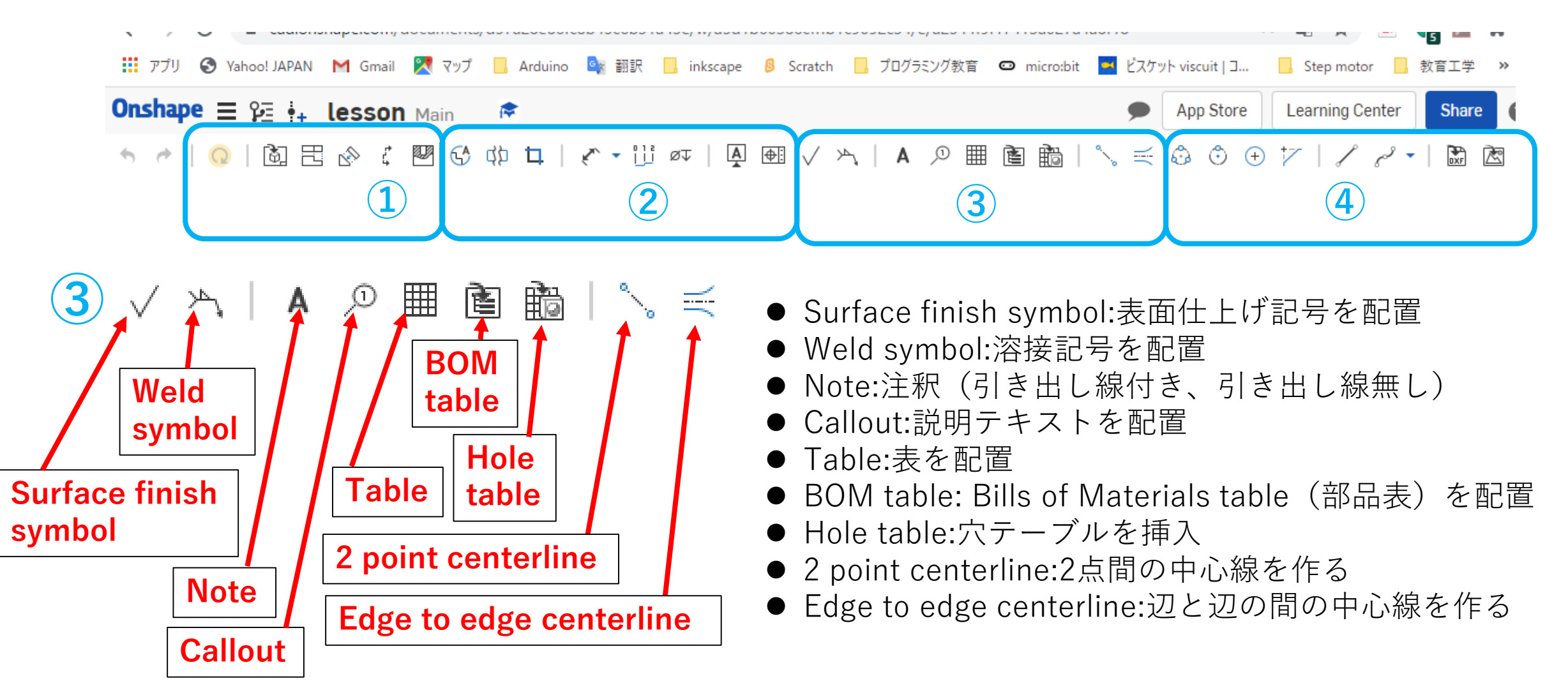

図面の作り方 (14) 作図ツールバーの説明4

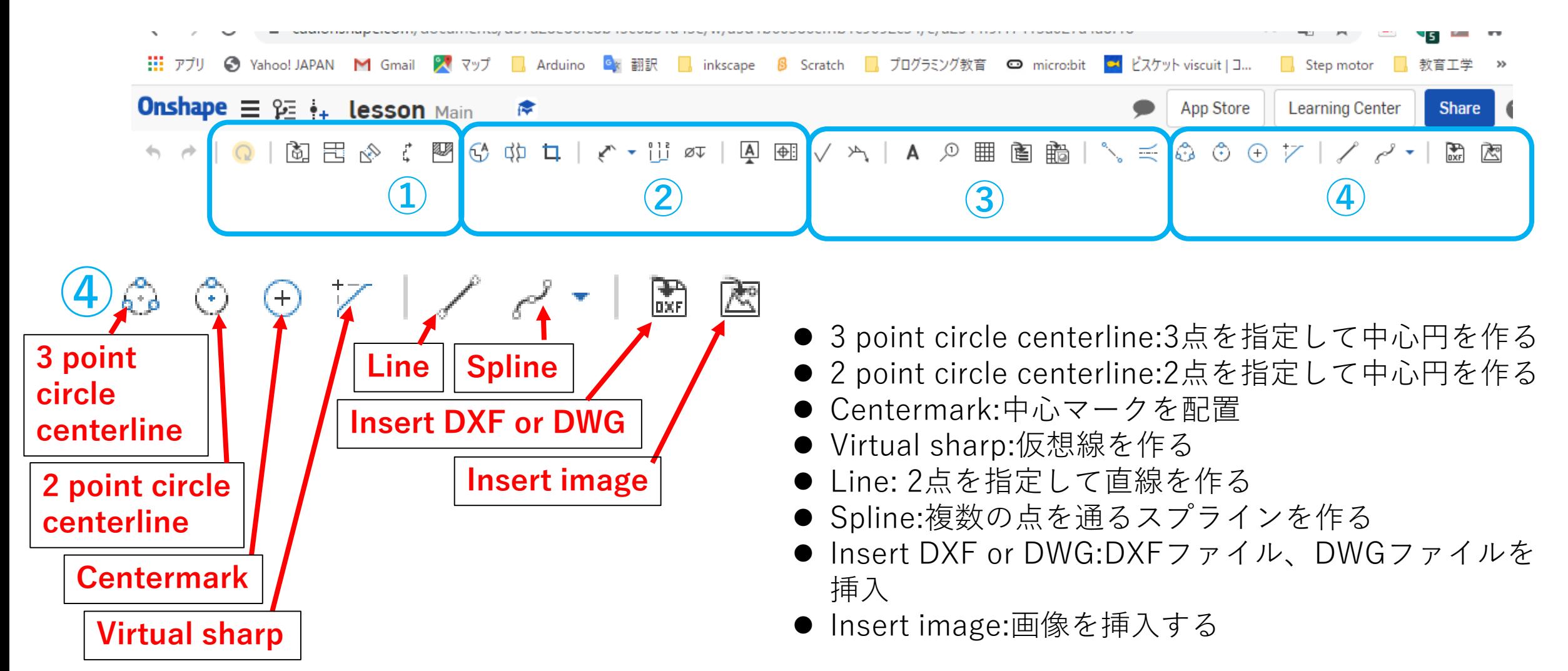

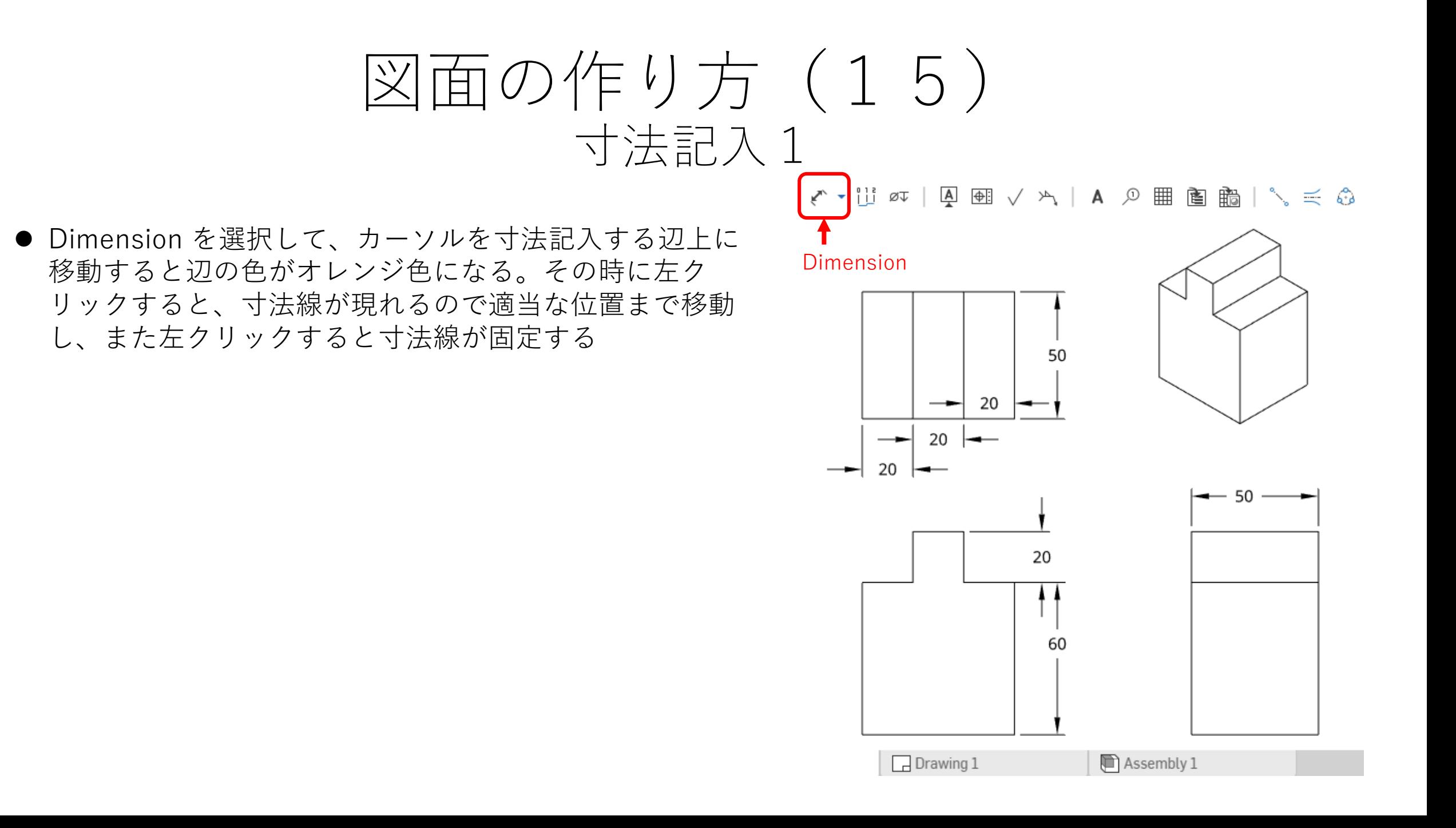

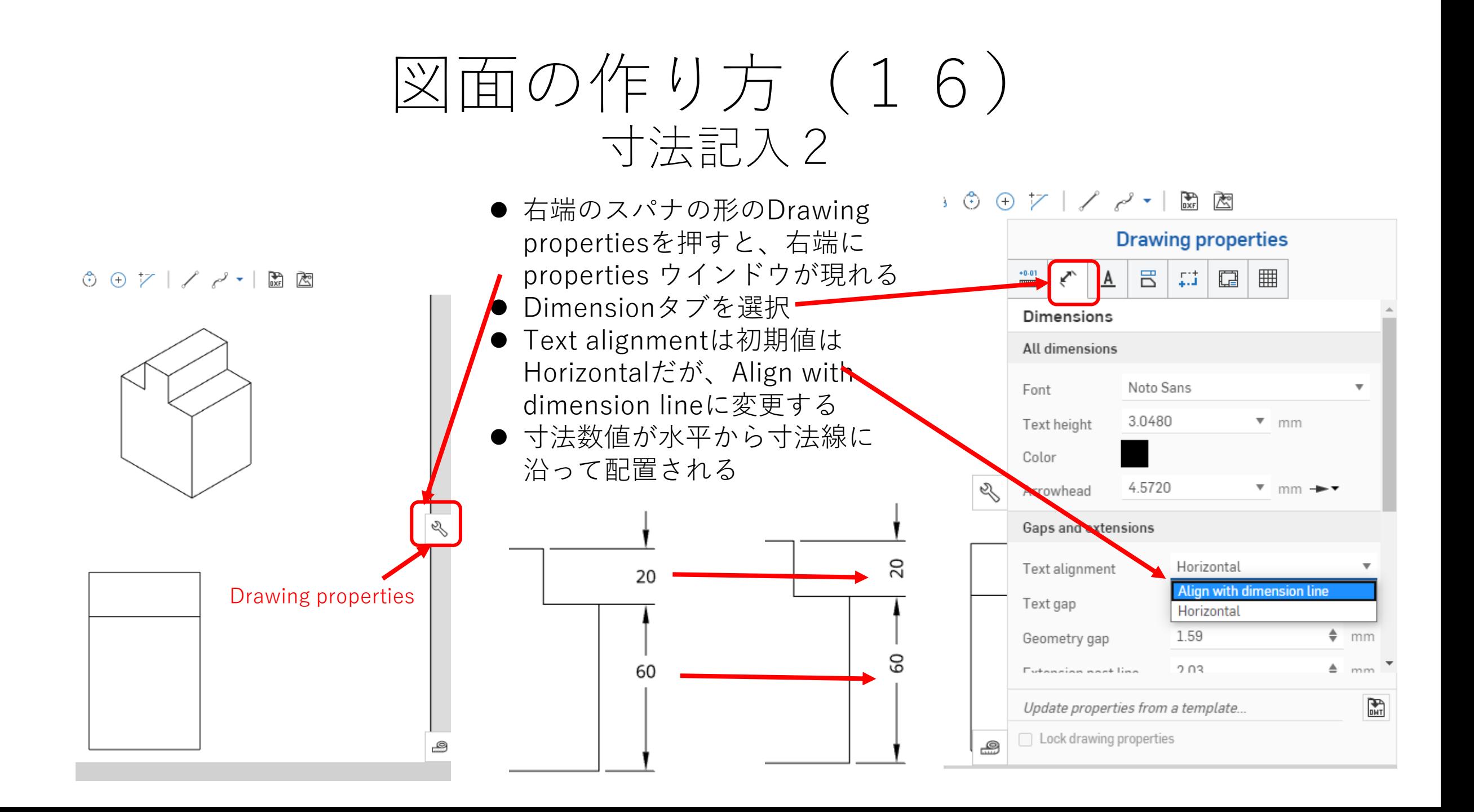

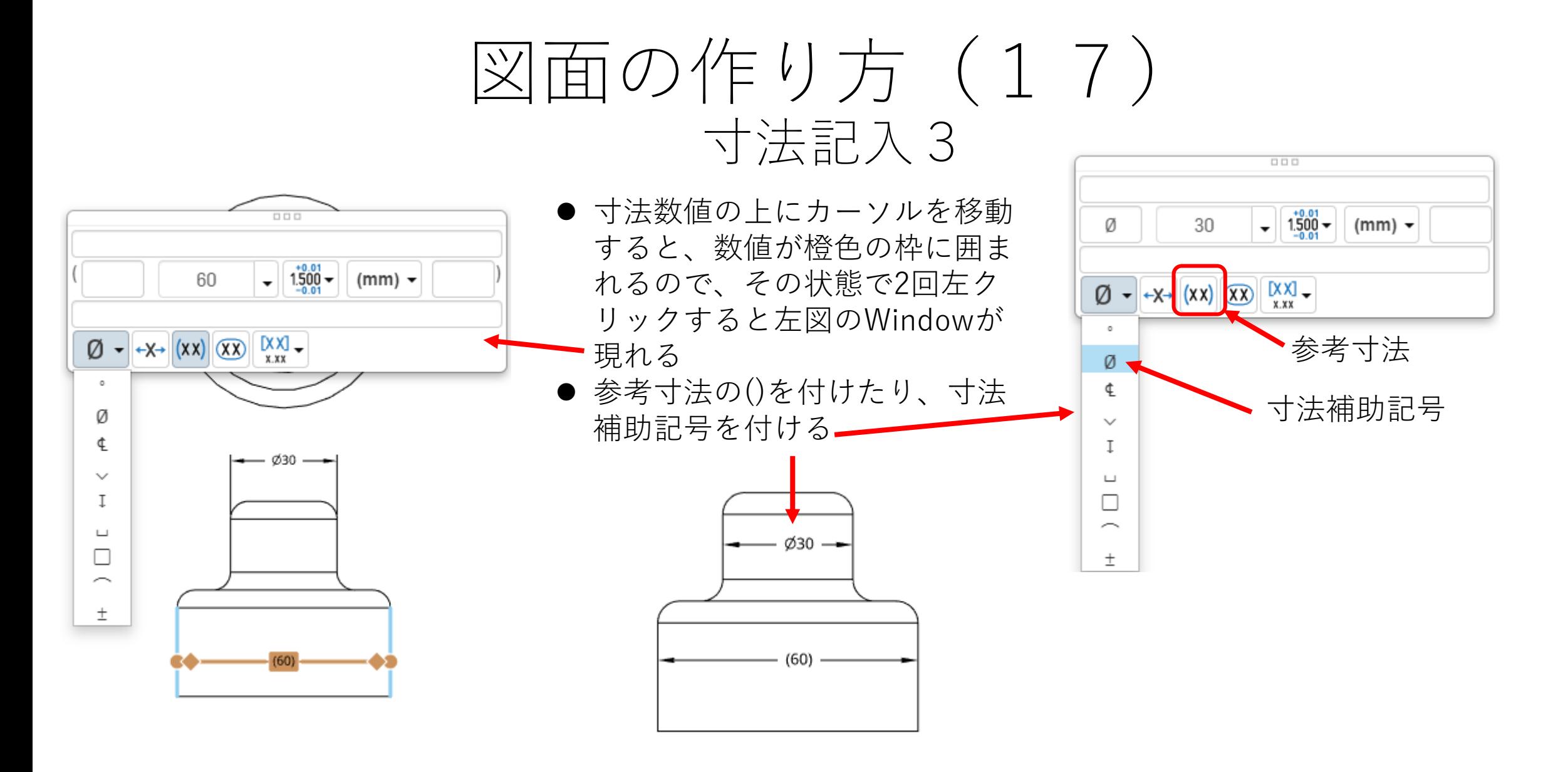

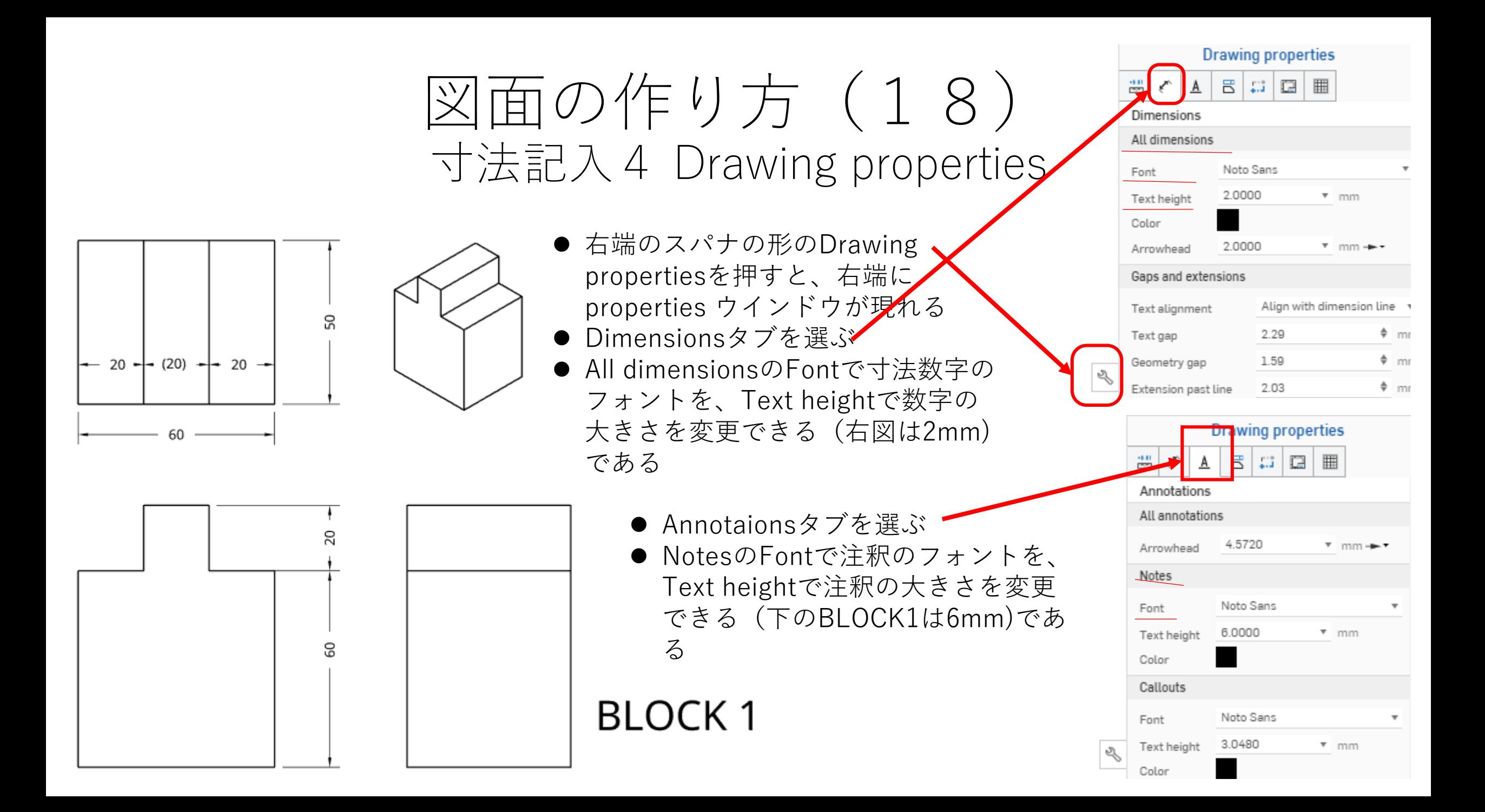

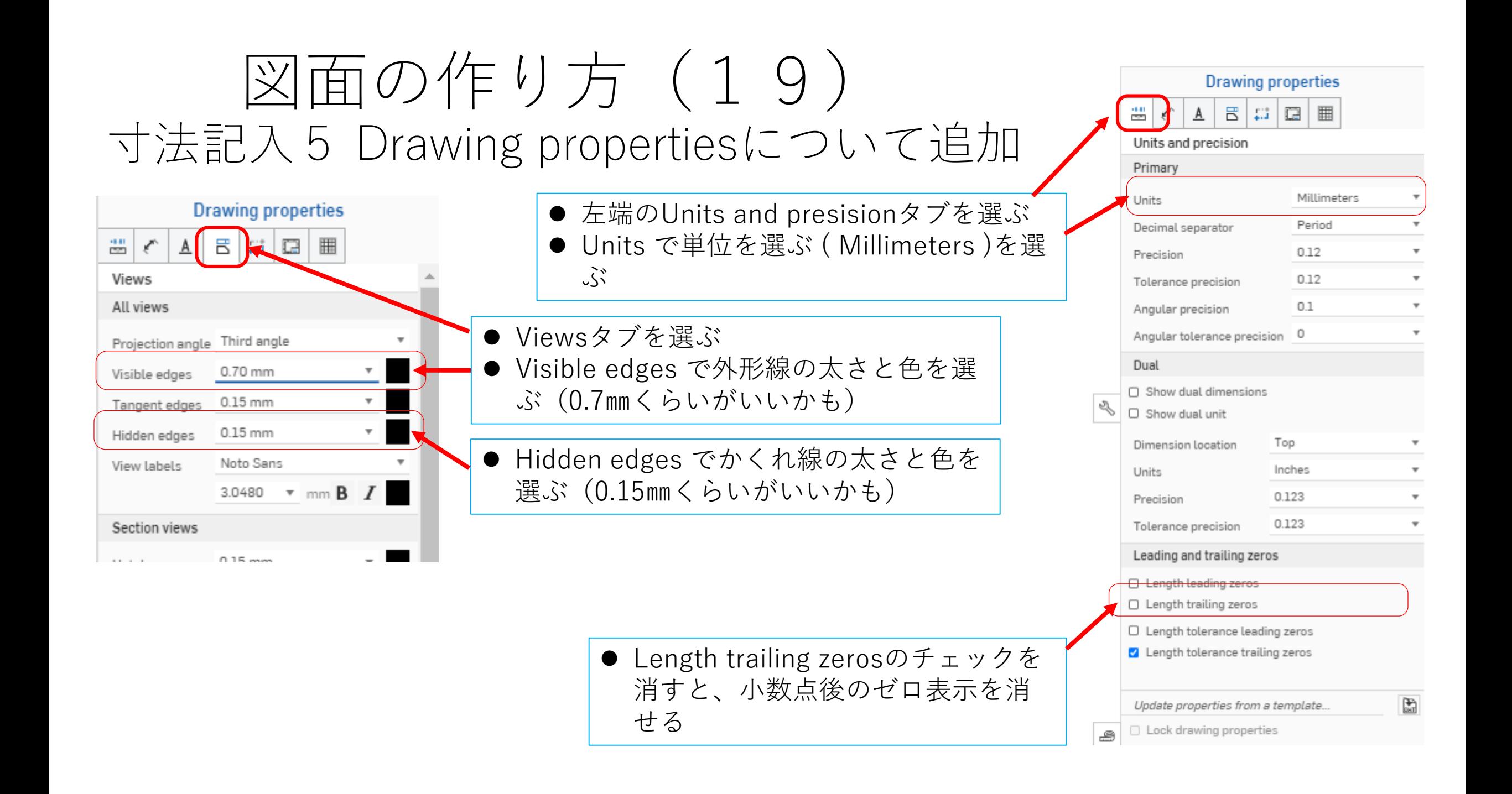

#### 図面の作り方 (20) 断面図 1

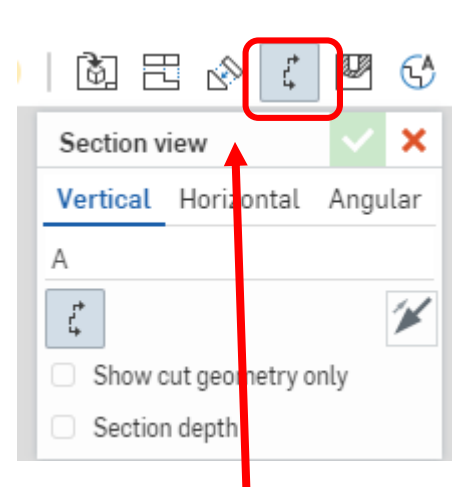

断面図Section view

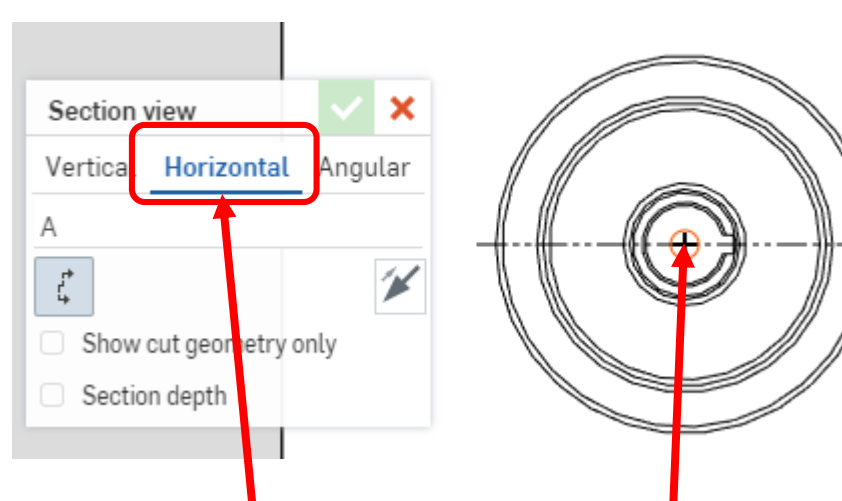

- を選択する → → キー溝を含む水平な断面図が欲し いので、断面図Section viewの Horizontalを選択する
	- 水平の切断線が現れるので、中心 点を通る位置に持ってきてから、 左クリックする

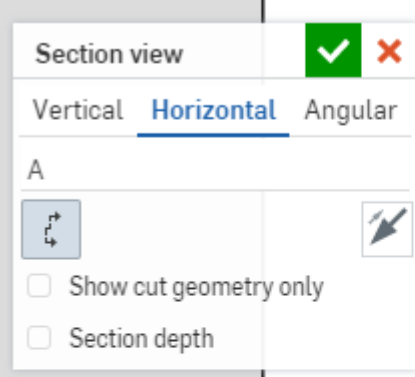

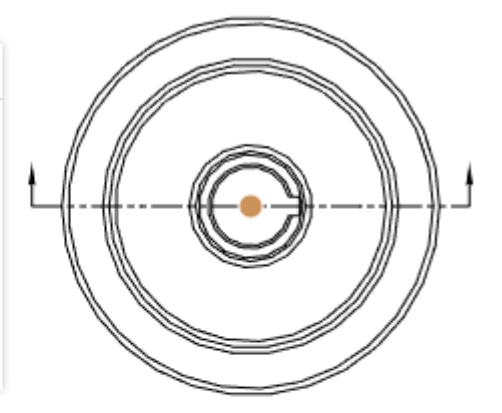

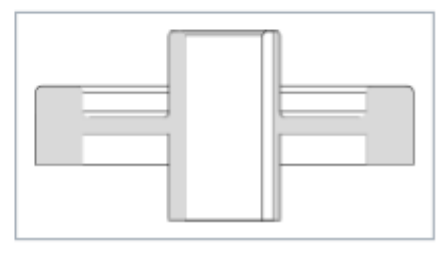

- 切断線の両端に断面を見る方向を示す矢 印が現れる
- 上図では下から上の断面を見る方向です
- 断面図が現れるので、断面を見る方向を 考えて適当な位置に断面図を配置する (当然、下側ですね)

#### 図面の作り方 (21) 断面図2

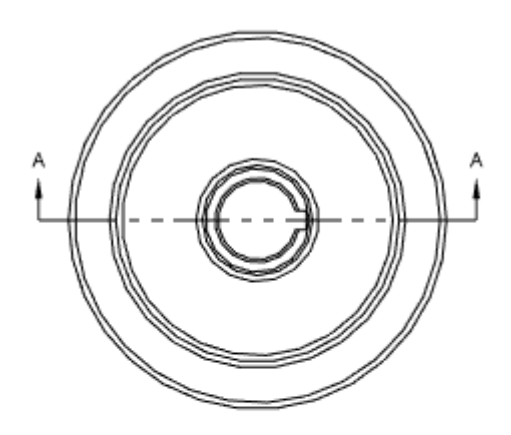

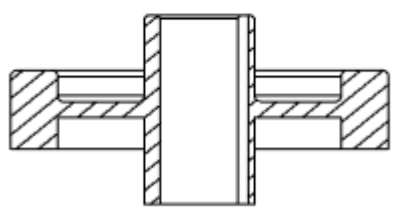

SECTION A - A **SCALE 1:1.5** 

● 左クリックすると断 面図は確定する

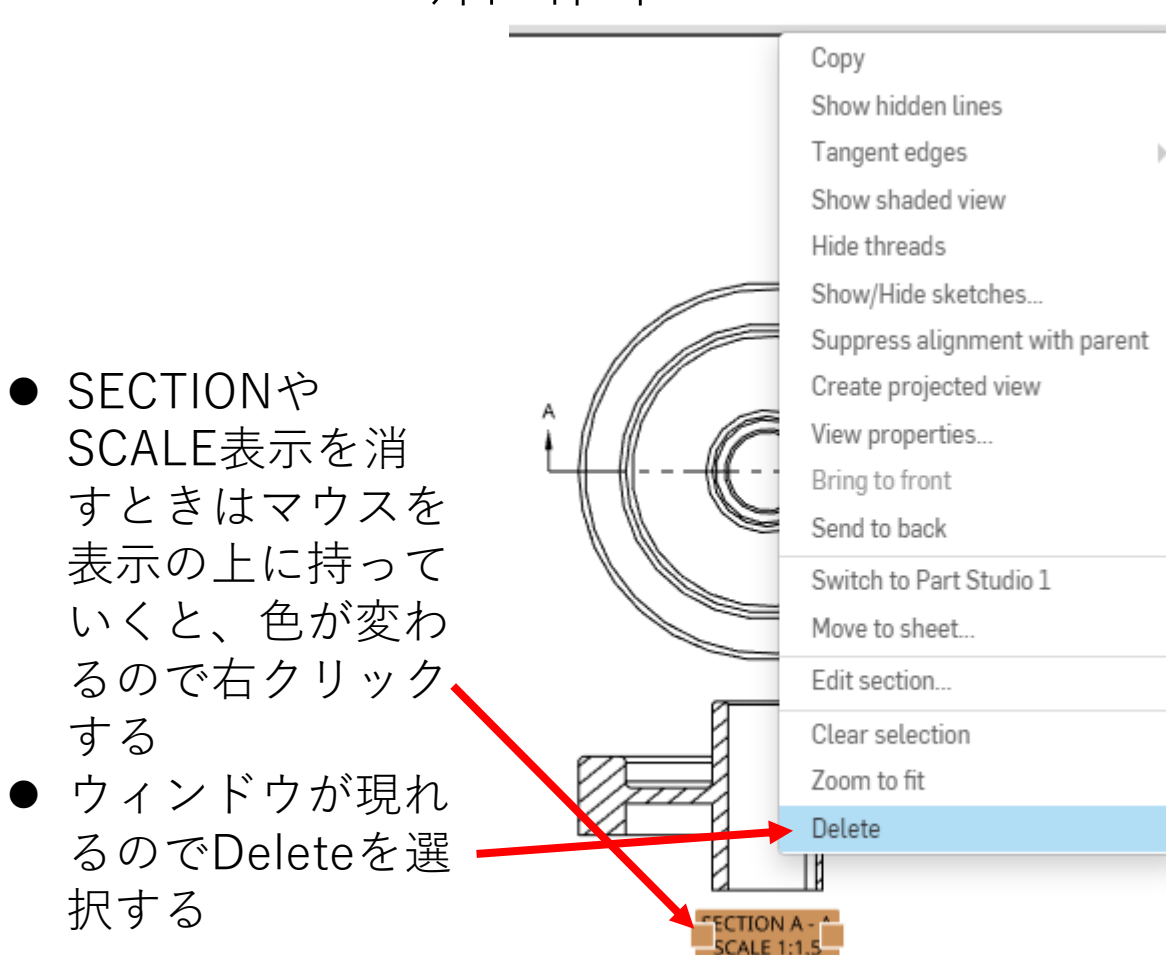

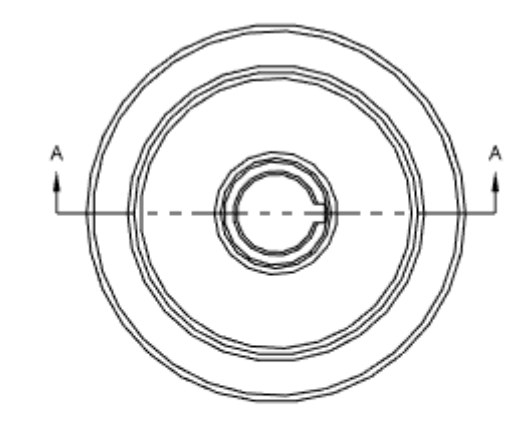

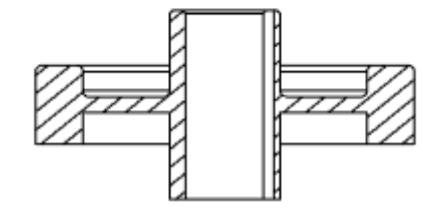

● SECTIONとSCALE 表示は消える

### 図面の作り方 (22) 面取り寸法

#### $\bullet$   $\prod_{i=1}^{n} \varnothing$  $\overline{A}$   $\overline{O}$   $\overline{O}$   $\overline{O}$   $\overline{O}$   $\overline{O}$   $\overline{O}$

Dimension (d)

- ← Chamfer dimension
- $\frac{1}{60}$  Maximum or minimum dimension (m)
- $\left| \cdot \right|$  2 point linear dimension
- Point to line dimension
- Line to line dimension
- $\Box$  Line to line angular dimension
- S 3 point angular dimension
- Radial dimension (Shift-r)
- ◯ Diameter dimension (Shift-d)
- 寸法Dimensionの右側 ▼を選択しChamfer dimensionを選ぶ

 $1 X 45.0^{\circ}$ 

- ●45度面取りの場合
- まず面取り部を選択す る
- 面取り角度の基準とす る辺を選択する
- すると 1 x 45.0°とでま す
- **C1 という表示はできな** いようです

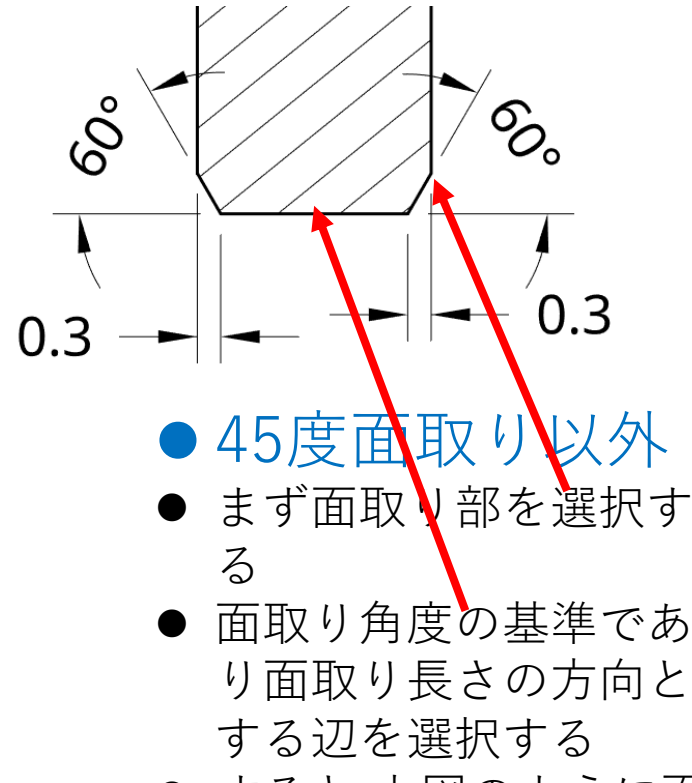

● すると 上図のように面 取り寸法が入る

#### 図面の作り方(23) 面取り寸法

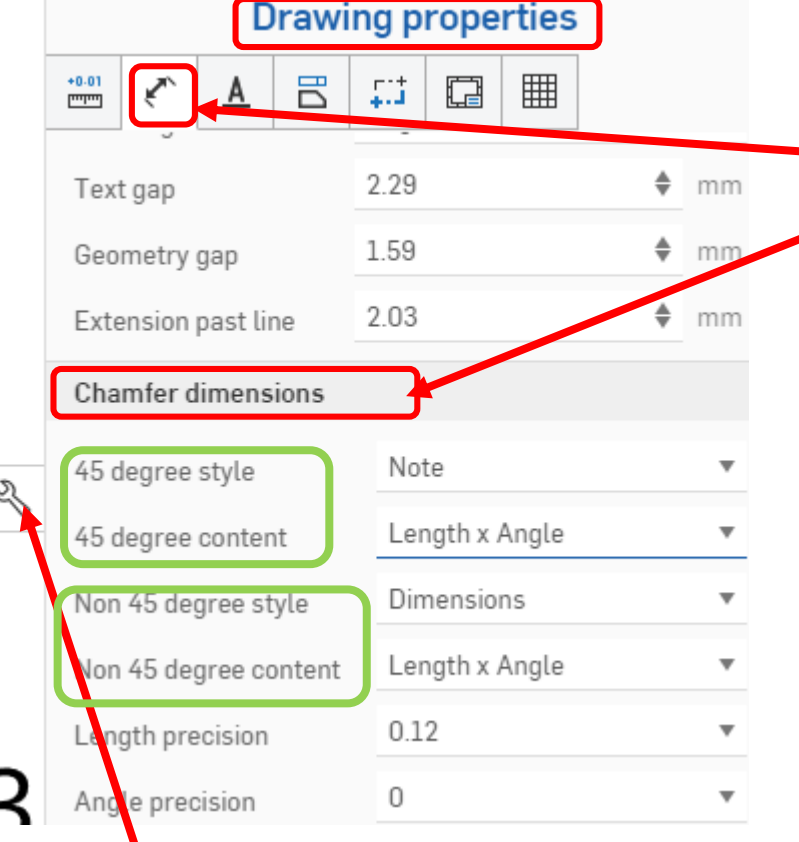

● 図面作成ウィンドウの右側 のスパナマークを押すと Drawing propertiesが現れ る

<u>●</u> Dimensionsを選ぶ

- **▶ Chamfer dimensionsの中に、45** degree style (45度面取り) と Non 45 degree style(非45度面 取り)がある
- 45 degree contentとでは 【Length x Angle】【Angle x Length】【Length x Length】の 3種類、Non 45 degree content では【 Length x Angle 】 【Length x Length】の2種類の 寸法表示法を選べる